# **Цифровой USB-микроскоп Andonstar AD249S-M с дисплеем 10 дюймов**

ANDONSTAR

Cyric

cyme

# Руководство по эксплуатации<br>Село в село в село в село в село в село в село в село в село в село в село в село в село в село в село в село<br>Село в село в село в село в село в село в село в село в село в село в село в село в

cynei

Cymer

# Содержание

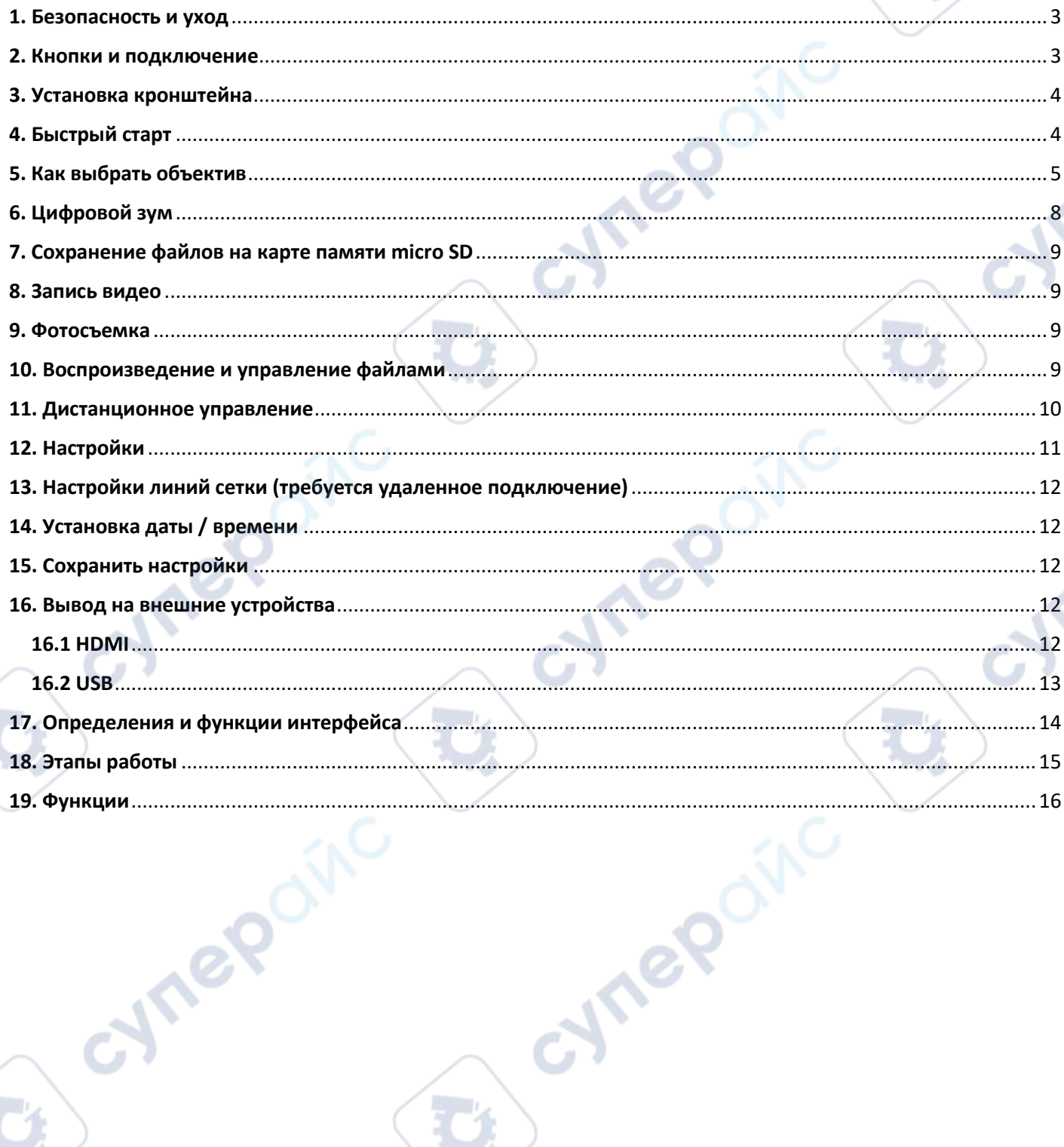

repoinc

 $\mathcal{A}_i$ 

 $\bullet$ 

Q,

#### <span id="page-2-0"></span>1. Безопасность и уход

прочитайте 1. Пожалуйста. внимательно это **руководство** пользователя перед использованием устройства. Несоблюдение инструкций по эксплуатации, перечисленных в этом руководстве, может привести к необратимому повреждению устройства.

2. Этот продукт содержит крошечные части и компоненты, которые не являются съедобными. Дети и подростки могут пользоваться устройством только под руководством и контролем взрослых. Инвалиды, пациенты и люди с аллергией не должны пользоваться этим устройством.

3. Мы не рекомендуем использовать это устройство на открытом воздухе. Оно не является водонепроницаемым, и его нельзя помещать в экстремальные условия: тепло, высокое давление и т. д. Пожалуйста, храните и используйте его в безопасном, чистом и сухом месте. Держите его подальше от масла, газа, воды и агрессивных веществ. Метод хранения относится к другим электронным продуктам, таким как компьютер.

4. Очистите объектив, когда изображение становится размытым: сначала отключите питание, протрите объектив мягкой чистой тканью, смоченной спиртом, перед повторным включением убедитесь, что все устройство высохло. Эти действия следует выполнять и при ежедневной очистке, не забывая протирать ТОЛЬКО ИЗОЛИРОВАННУЮ часть монитора.

5. Экран монитора очень хрупкий, используйте его осторожно. Не роняйте, не нажимайте сильно и не оставляйте его с острыми предметами. Удерживая рамку монитора, отрегулируйте его ориентацию. Монитор не является водонепроницаемым, протирайте его мягким и сухим материалом.

6. Имейте в виду, что этот микроскоп не предназначен для медицинского использования.

# <span id="page-2-1"></span>2. Кнопки и подключение

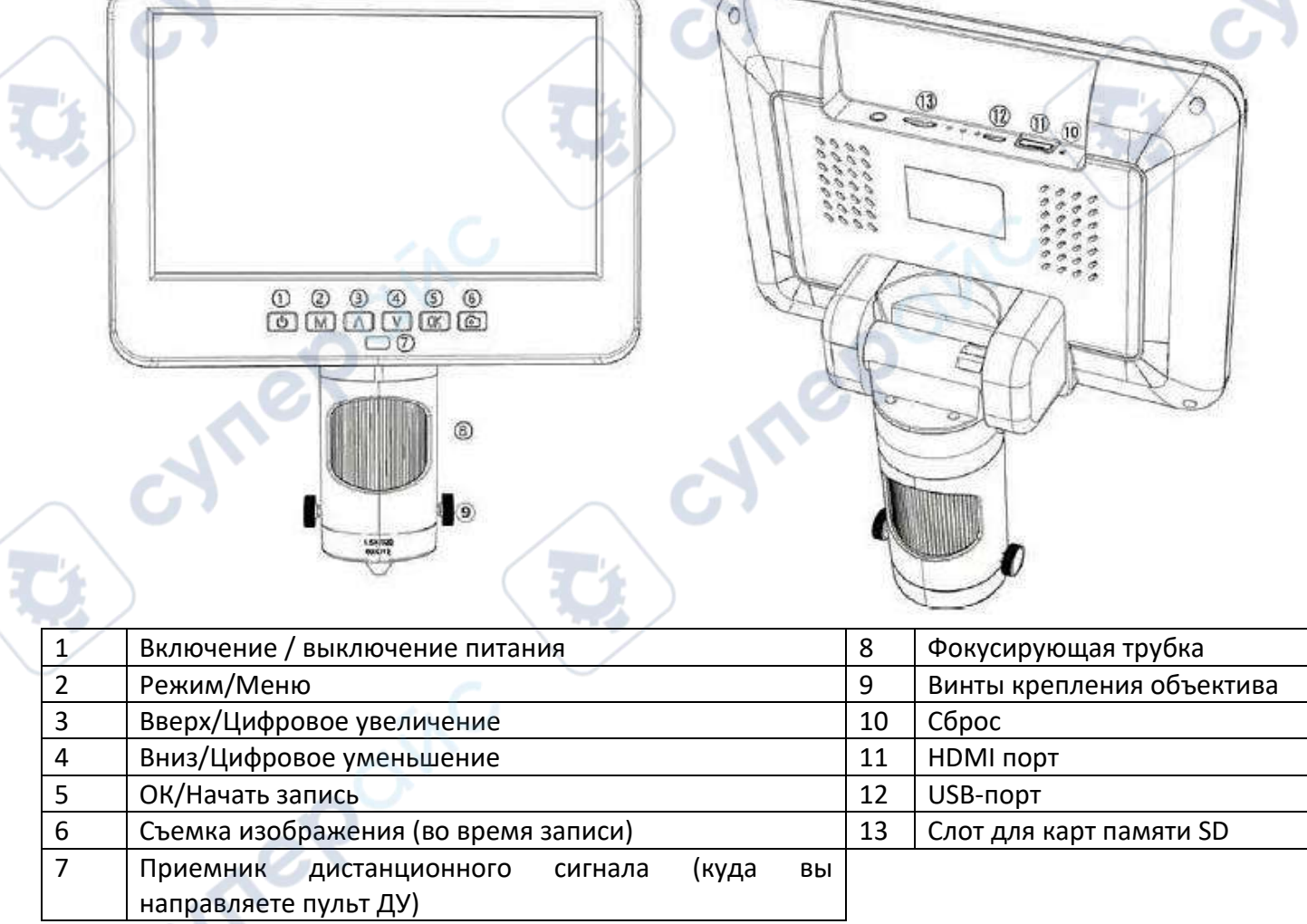

# <span id="page-3-0"></span>**3. Установка кронштейна**

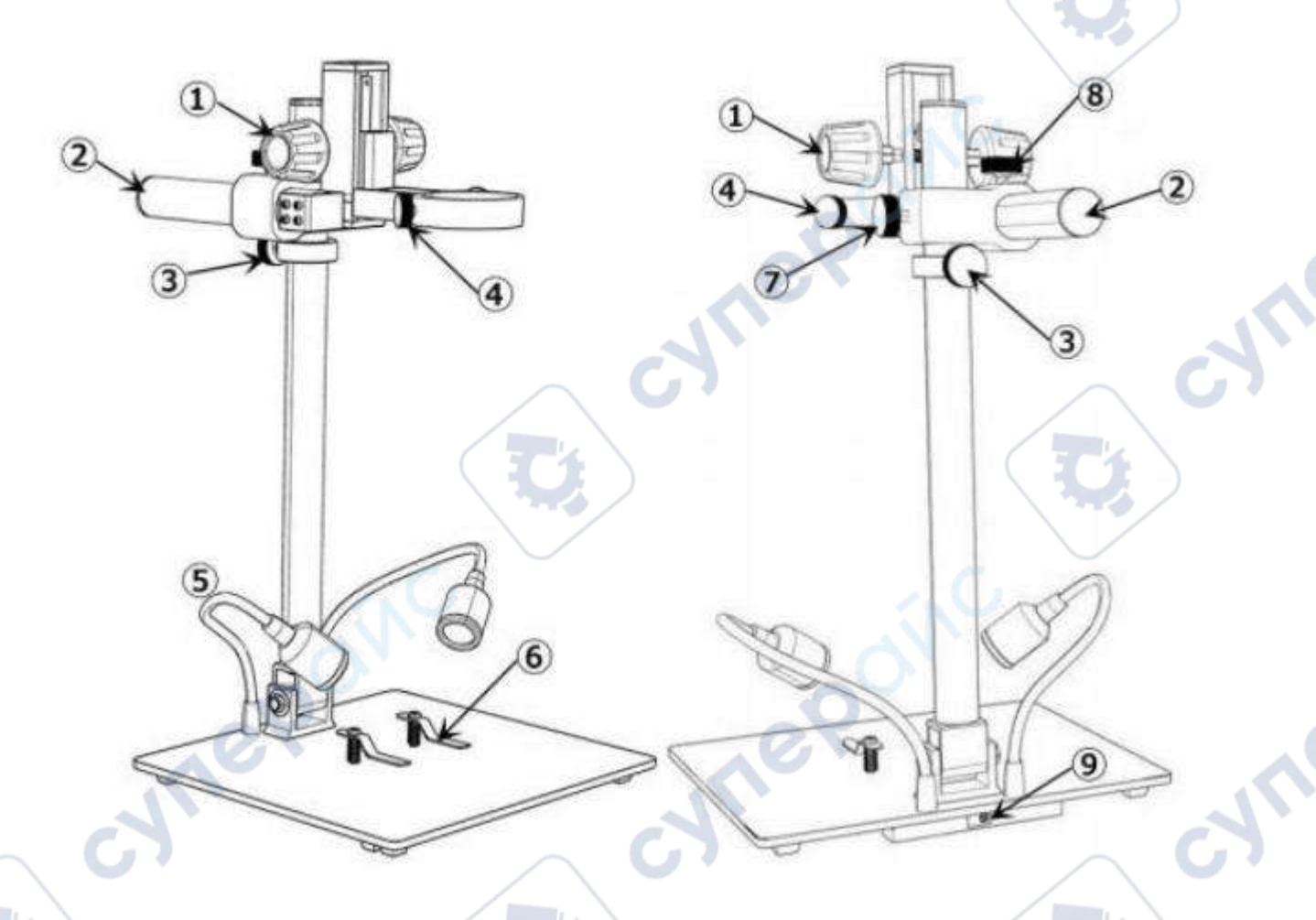

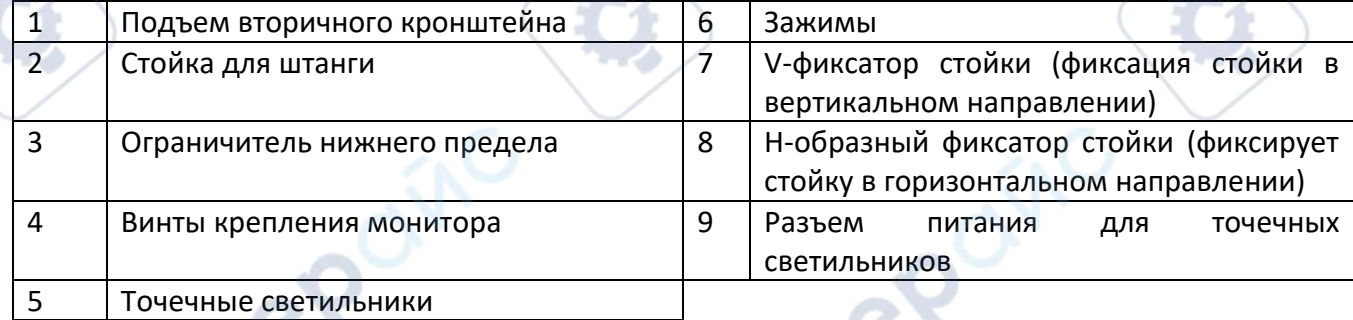

# <span id="page-3-1"></span>**4. Быстрый старт**

1. Для включения микроскопа подключите прибор к источнику питания (5 В, 2 А и выше), как показано на рисунке.

2. Нажмите и удерживайте кнопку питания ( $(1)$ ), пока не загорится монитор. (устройство может автоматически включаться при включении питания, это абсолютно нормально)

*\* Устранение неполадок*

Когда изображение на мониторе останавливается или зависает, воспользуйтесь отверстием сброса (⑩), чтобы перезагрузить устройство, а затем включите устройство снова. (Отверстие сброса очень маленькое, расположено на задней панели монитора. Возможно, вам придется воспользоваться помощью других инструментов в этом процессе. После этого все настройки микроскопа вернутся к заводским, но при этом не будут удалены файлы, сохраненные на карте памяти).

<span id="page-4-0"></span>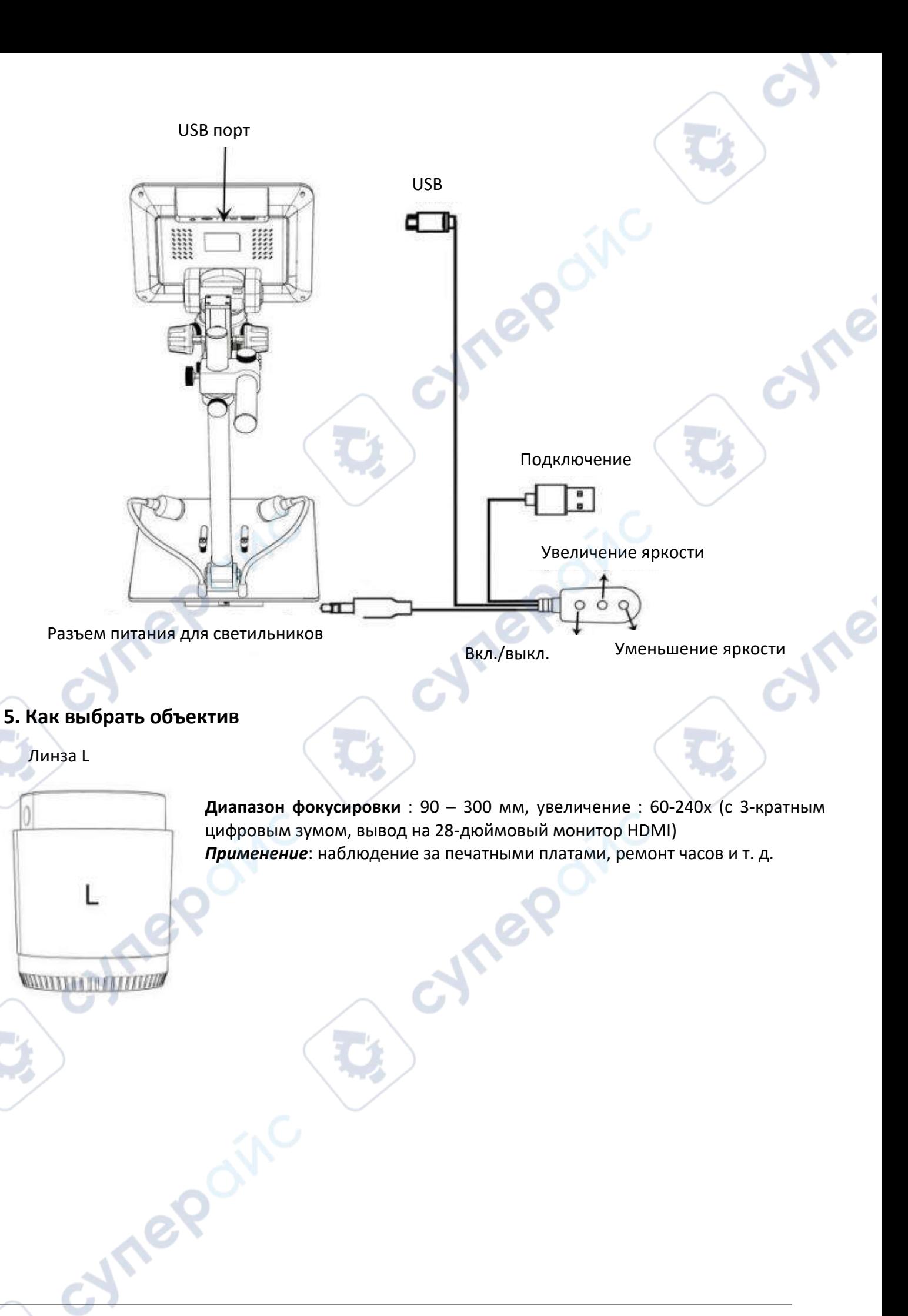

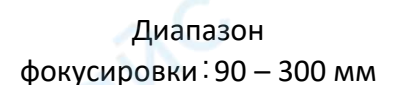

Микроскоп с линзой L

Шаги: На рисунке отмечено, какие части микроскопа участвуют в каждом шаге.

 $(1)$  Установите и закрепите линзу L в нижней части фокусировочной трубки.

② Согните два точечных светильника с "гусиной шеей", чтобы поле зрения было достаточно освещенным.

③Освободите V-образный фиксатор кронштейна, расположите всю часть монитора на желаемой высоте (расстояние от линзы до образца должно составлять примерно 90–300 мм), затем закрепите V-образный фиксатор. Чтобы более точно отрегулировать расстояние до объекта, отрегулируйте высоту вторичного кронштейна. Чем меньше расстояние до объекта, тем больше увеличение.

④Поверните фокусировочную трубку, чтобы получить четкое изображение. Поверните ее по часовой стрелке для увеличения и в другую сторону для уменьшения.

#### Линза A

Α

**Диапазон фокусировки**:12 – 320 мм, увеличение:18-720x (с 3 кратным цифровым зумом, вывод на 28-дюймовый монитор HDMI) *Применение*: Наблюдайте за монетами целиком или по частям, собирайте камни/марки, наблюдайте за печатными платами и т.д.

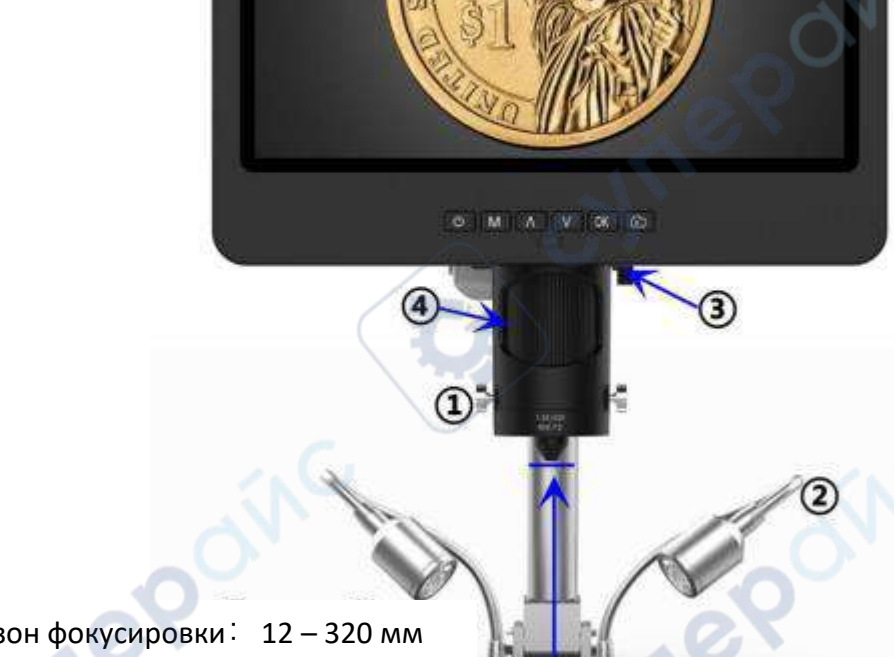

Диапазон фокусировки: 12 – 320 мм

Микроскоп с линзой A

Шаги: На рисунке отмечено, какие части микроскопа участвуют в каждом шаге.

 $(1)$  Установите и закрепите линзу А в нижней части фокусировочной трубки.

②Согните два точечных светильника на «гусиной шее» и убедитесь, что свет попадает на монету.

③Освободите V-образный фиксатор кронштейна, расположите всю часть монитора на желаемой высоте (расстояние от линзы до образца должно составлять от 12 до 320 мм), затем закрепите V-образный фиксатор. Чтобы более точно отрегулировать расстояние до объекта, отрегулируйте высоту вторичного кронштейна. Чем меньше расстояние до объекта, тем больше увеличение.

④Поверните фокусировочную трубку, чтобы получить четкое изображение. Поверните ее по часовой стрелке для увеличения и в другую сторону для уменьшения.

\*Для наблюдения за частью монеты, пожалуйста, опустите рычаг, чтобы уменьшить расстояние до объекта, затем поверните фокусировочную трубку, чтобы получить четкое изображение.

\*Приведенные выше шаги можно также применять для наблюдения за растениями, камнями и т.д.

nep

#### Линза D

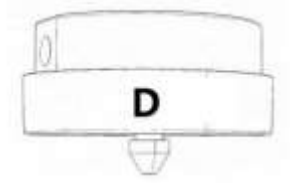

 $\circled{2}$ 

**Диапазон фокусировки**:4 – 5 мм, увеличение:1800-2040x (с 3-кратным цифровым зумом, вывод на 28-дюймовый монитор HDMI) *Применение***:** Слайды для микроскопа и т.д.

> Диапазон фокусировки: 4 – 5 мм

> > Микроскоп с линзой D

Шаги: На рис. отмечено, какие части микроскопа задействованы на каждом этапе.

① Установите и закрепите линзу D в нижней части фокусировочной трубки.

②Поместите слайд в держатель слайдов и включите держатель слайдов (в этом случае точечные светильники «гусиная шея» не могут обеспечить надлежащего освещения, поэтому оставьте их и используйте тот же кабельный интерфейс для питания держателя слайдов)

③Освободите V-образный фиксатор кронштейна, расположите всю часть монитора на желаемой высоте (расстояние от линзы до образца должно составлять примерно 4–5 мм), затем закрепите V-образный фиксатор. Поскольку в этом случае диапазон фокусировки очень мал, мы рекомендуем пользователям вместо этого отрегулировать высоту вторичного кронштейна, что является более точным. Чем меньше расстояние до объекта, тем больше увеличение.

④Поверните фокусировочную трубку, чтобы получить четкое изображение. Поверните ее по часовой стрелке для увеличения и в другую сторону для уменьшения.

\*Увеличение объектива D довольно велико, что требует небольшого расстояния до объекта. При этом любое малейшее движение или встряхивание образца будет отображаться на мониторе как огромное, что требует от пользователя действовать очень осторожно и терпеливо.

#### <span id="page-7-0"></span>**6. Цифровой зум**

Нажмите кнопку «вверх» на мониторе (③), чтобы применить цифровое увеличение, и кнопку «вниз», чтобы уменьшить масштаб  $((4))$ .

# <span id="page-8-0"></span>**7. Сохранение файлов на карте памяти micro SD**

Чтобы сохранить изображения и видео на карту памяти, вставьте карту в слот TF на задней панели монитора перед включением устройства.

*Внимание*:

1. Карта памяти TD не входит в стандартную комплектацию. Пожалуйста, приобретайте их у качественных поставщиков. Мы рекомендуем высокоскоростные TF-карты 10-го класса.

2. Сторона карты с металлической полосой обращена наружу.

3. Вставьте карту в гнездо до щелчка. В противном случае она будет отскакивать назад.

4. Если на мониторе отображается сообщение "ошибка карты" или "карта заполнена", отформатируйте карту перед съемкой. Форматирование выполняется следующим образом: Нажмите и удерживайте кнопку "М", пока не появится меню  $\rightarrow$  нажмите кнопку "М" еще раз, чтобы войти в меню настроек  $\rightarrow$  нажмите кнопку вверх или вниз для выбора  $\rightarrow$  выберите пункт "Format" и подтвердите выбор.

5. Не вставляйте карту памяти во время работы микроскопа. В противном случае микроскоп автоматически выключится. И его придется включать снова.

Для того чтобы снимать видео, фото или воспроизводить отснятые файлы, необходимо сначала выбрать режим. Кнопка MODE  $((2)$ , обозначенная как "M") может использоваться для выбора

одного из трех режимов: видео( ), фото( ) и воспроизведения(  $\frac{1}{2}$ 

# <span id="page-8-1"></span>**8. Запись видео**

В режиме видео( ) и фото( ) нажмите кнопку "ОК", чтобы начать запись. Для остановки нажмите ее еще раз.

Аналогично, как и с кнопкой "OK" на пульте ДУ.

В режиме видео в правом верхнем углу монитора отображается время и надпись "1080FHD" (белый шрифт).

Время здесь показывает, сколько времени карта памяти способна записывать видео, а "1080FHD" - текущее разрешение видео.

# <span id="page-8-2"></span>**9. Фотосъемка**

В режиме видео( $\Box$ ), фото( $\Box$ ) и во время записи нажмите кнопку захвата( $\Box$ ), чтобы сделать фотографии.

Кнопка, обозначенная на пульте как камера (⑥), работает аналогичным образом.

*\* В режиме воспроизведения микроскоп не может снимать фото или видео.*

# <span id="page-8-3"></span>**10. Воспроизведение и управление файлами**

Для перехода в режим воспроизведения используйте кнопку "M", для просмотра файлов нажимайте "вверх" или "вниз".

Чтобы воспроизвести видео, нажмите "OK" для его воспроизведения, "OK" для паузы, "M" для остановки.

\* В режиме воспроизведения микроскоп не может снимать фото или видео.

### <span id="page-9-0"></span>**11. Дистанционное управление**

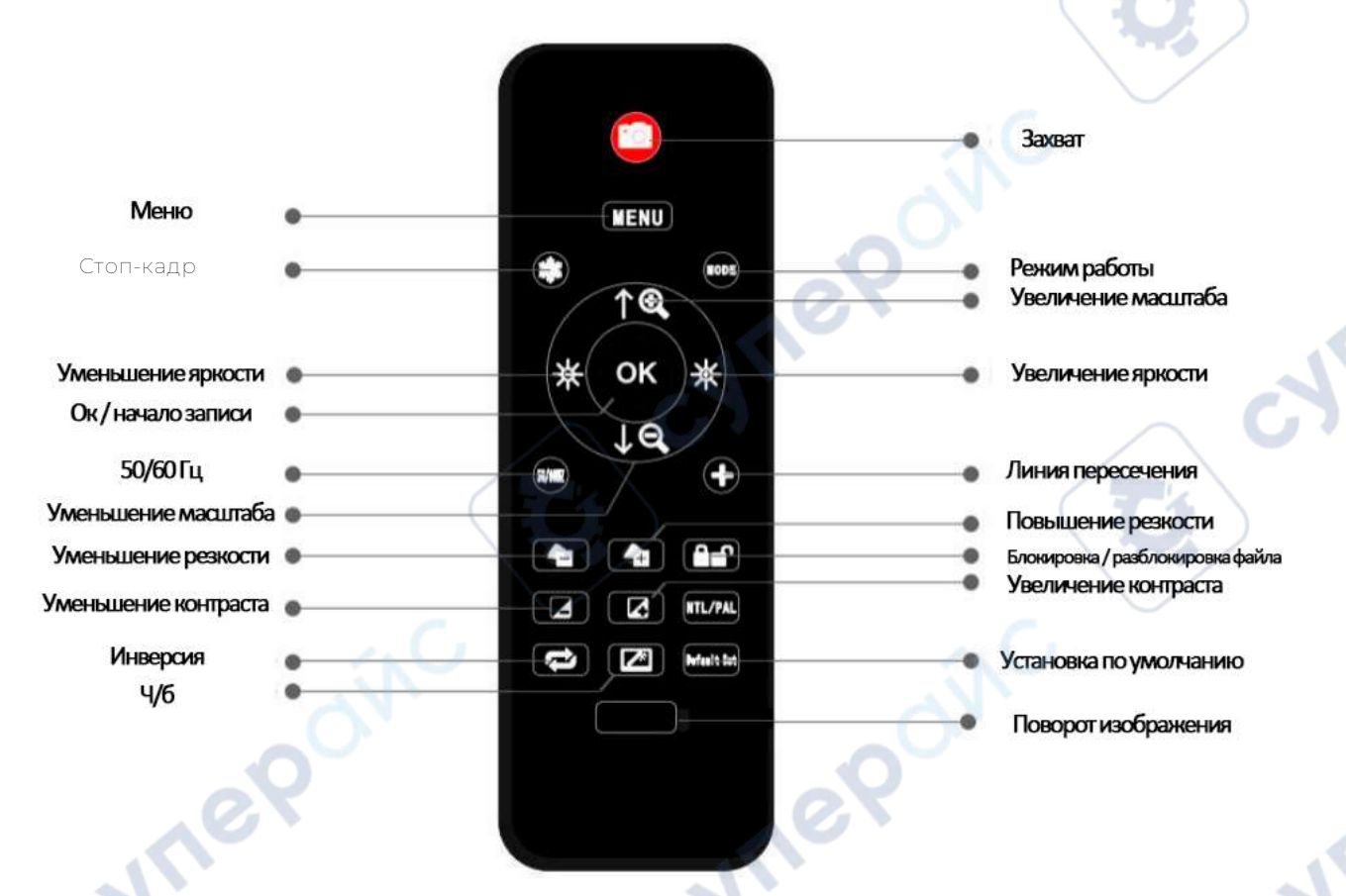

1. Стоп-кадр: Сохранение изображения на экране. Работает в режимах режиме видео, фото и во время записи.

2. Увеличение и уменьшение яркости: компенсация экспозиции от +2,0 до -2,0.

3. Повышение и понижение резкости: существует три уровня резкости: мягкий / нормальный /

сильный. Обе эти кнопки используются для переключения уровней, но в разном порядке.

4. Увеличение и уменьшение контрастности: тот же принцип, что и с резкостью.

5. Настройки линии пересечения (сетка): '十' на пульте дистанционного управления предназначен для настройки линии сетки.

6. Повышение и понижение резкости: существует три уровня резкости: мягкий / нормальный / сильный. Обе эти кнопки используются для переключения уровней, но в разном порядке.

7. Увеличение и уменьшение контрастности: тот же принцип, что и с резкостью.

8. Поворот изображения: обратитесь к изображениям ниже

Inepoinc

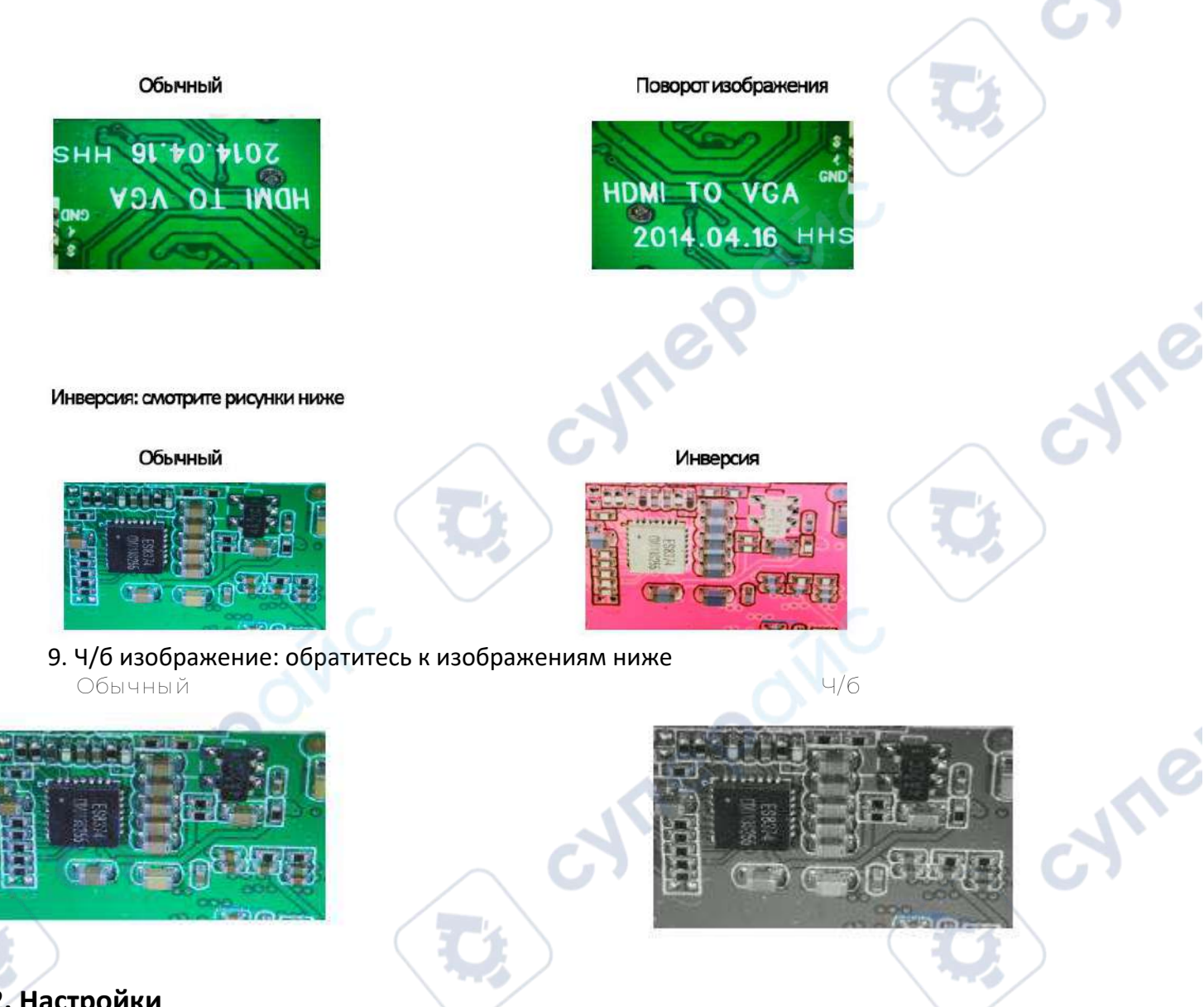

# <span id="page-10-0"></span>**12. Настройки**

В любом режиме нажмите кнопку M и удерживайте ее некоторое время, пока на дисплее не появится меню Видео/Фотосъемки/Воспроизведения (или нажмите кнопку MENU на пульте ДУ). Снова нажмите кнопку M, чтобы войти в общее меню настроек. Например, если вы находитесь в режиме видео и нажимаете кнопку MENU, то на экране появится первое меню – «Меню видео» (слева). Затем снова нажмите кнопку MENU (или M на мониторе), и вы попадете в меню настроек, как показано справа:

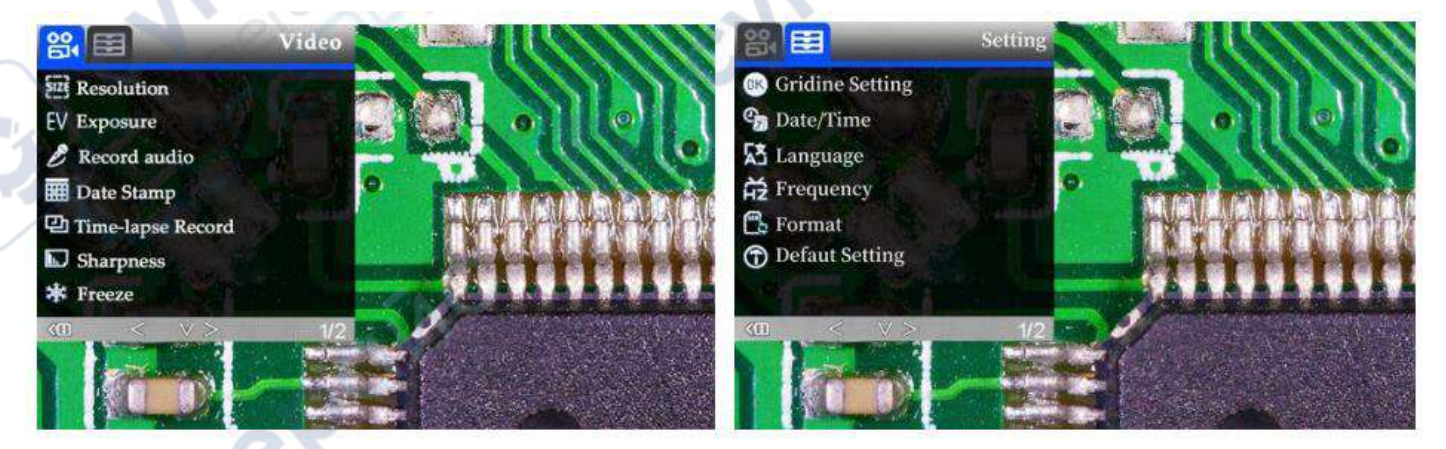

# <span id="page-11-0"></span>**13. Настройки линий сетки (требуется удаленное подключение)**

Используйте «Вверх» и «Вниз», чтобы выбрать между «Перекрестная линия», «Линия», «Направление», «Местоположение», «Цвет» и «Широта». Используйте кнопки «Влево» и «Вправо» (обозначены яркостью +&) для изменения настроек. Микроскоп не может справиться с этой настройкой, нужен пульт. Поперечная линия, как следует из названия, представляет собой пару вертикальных и горизонтальных линий, расположенных в самой середине

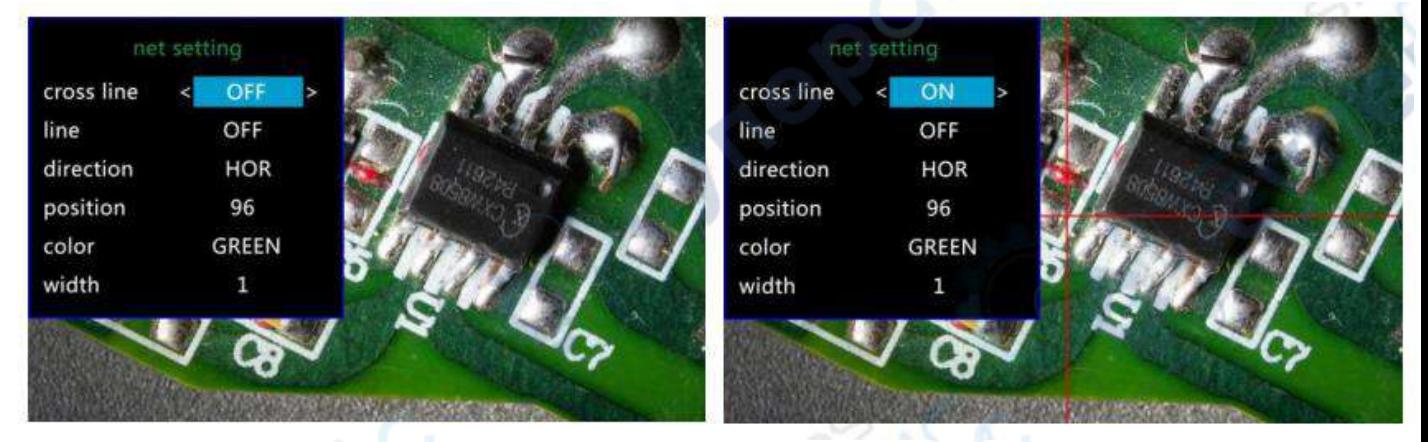

Когда вы включаете функцию «Линия», автоматически отображаются 8 линий (названных от 1 до 8). Для каждой из них вы можете изменить направление («HOR» или «VER», что означает «горизонтальный» и «вертикальный»), положение, цвет и ширину. Чтобы удалить ненужную строку из поле зрения, измените его цвет на «ПРОЗРАЧНЫЙ», см. следующий рисунок.

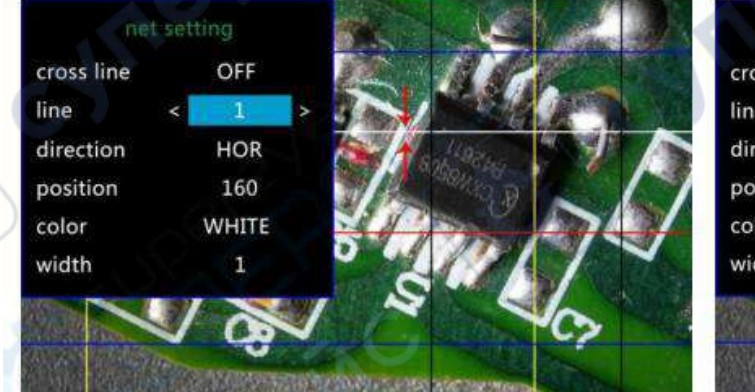

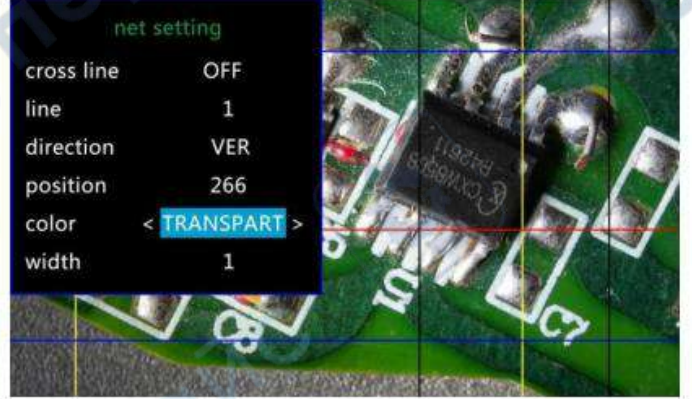

# <span id="page-11-1"></span>**14. Установка даты / времени**

Выберите «Дата/время» в меню настроек, нажмите кнопку «ОК», чтобы перейти к настройке времени. Используйте кнопки «вверх» и «вниз», чтобы выбрать правильный номер, OK, чтобы подтвердить и перейти к следующему. После того, как все будет сделано, нажмите M, чтобы вернуться в меню настроек.

# <span id="page-11-2"></span>**15. Сохранить настройки**

Чтобы микроскоп запомнил изменения настроек, выключите микроскоп, НАЖИМАЯ КНОПКУ ПИТАНИЯ НА МОНИТОРЕ (нажмите и удерживайте, пока он не выключится). Изменения настроек не сохранятся, если вы выключите устройство другими способами

#### <span id="page-11-3"></span>**16. Вывод на внешние устройства**

#### <span id="page-11-4"></span>**16.1 HDMI**

 Во-первых, убедитесь, что внешнее устройство является реальным монитором HDMI FHD 1080P, в противном случае разрешение дисплея не может достигать 1080P.

- Включите микроскоп и подключите его к монитору HDMI. Микроскоп не имеет встроенного аккумулятора, поэтому убедитесь, что микроскоп включен все время.
- Включите микроскоп, поместите образец на основание или держатель предметного стекла, отрегулируйте расстояние до объекта и фокусное расстояние.
- Когда микроскоп подключен к внешним устройствам, данные изображения передаются на внешнее устройство, поэтому на мониторе микроскопа не отображается изображение.
- Выход HDMI поддерживает фотосъемку, но не запись видео.

#### <span id="page-12-0"></span>**16.2 USB**

#### **Установка программного обеспечения**

Вы можете скачать программное обеспечение со страницы- bit.ly/3xCRDPL. В настоящее время программное обеспечение «Microscope Measure» поддерживает только систему Windows.

- **Система требует:**Windows XP SP3, Windows 7, Windows 8, Windows 10
- **Время выполнения: Microsoft.Net Framework 4.0**

#### Microsoft Visual C++ 2010

Если система не подходит под требования, в процессе установки будет сообщено об ошибке. После завершения загрузки откройте zip file и запустите его.

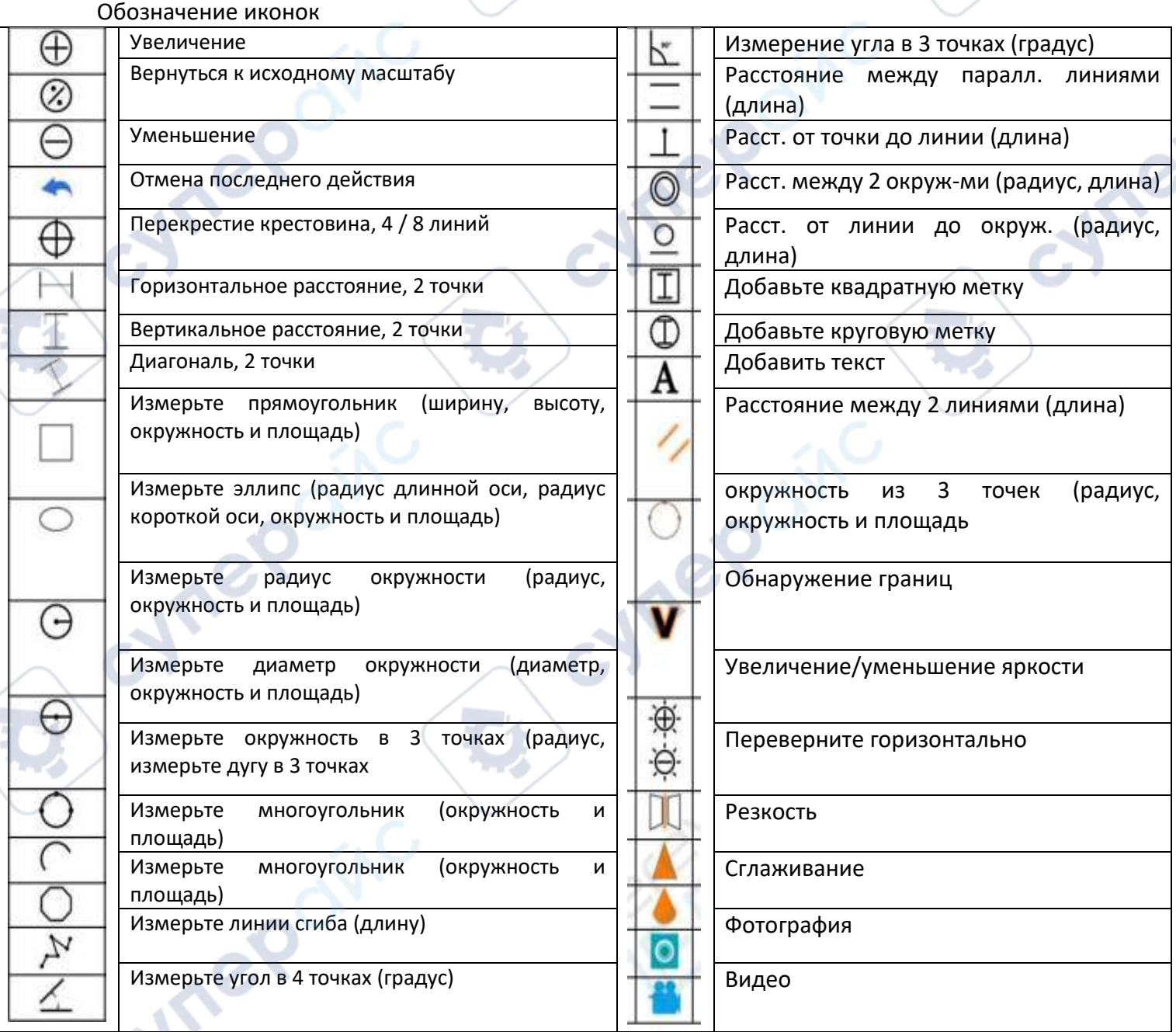

# <span id="page-13-0"></span>**17. Определения и функции интерфейса**

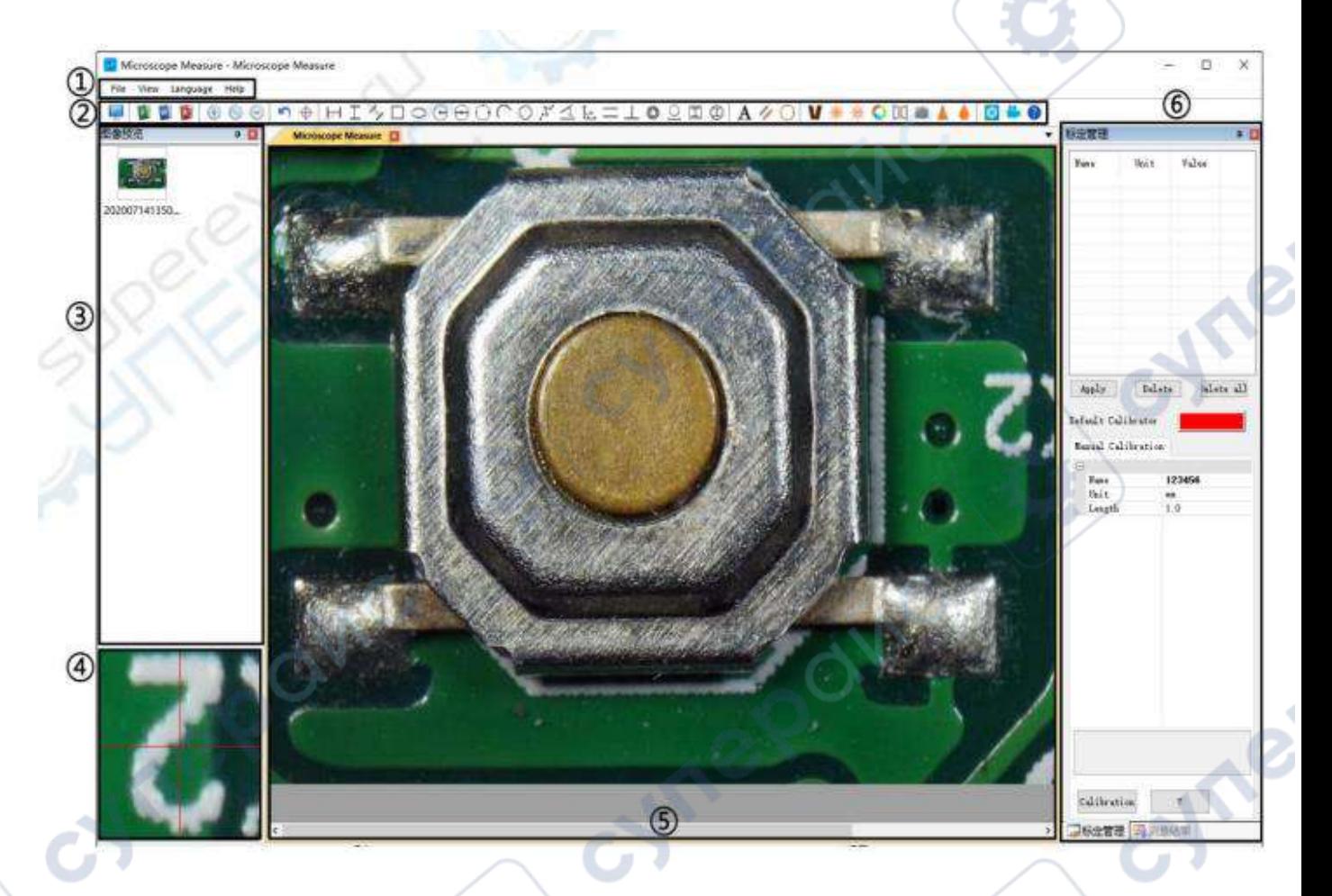

① Главное меню:

В нем пользователи могут открывать различные устройства, импортировать изображения для просмотра или редактирования, выполнять настройки видео или сохранять настройки, выбирать, какие окна показывать или скрывать и т.д.

②Панель инструментов:

На ней отображаются инструменты, используемые для проведения измерений и анализа изображений. Определение и назначение различных инструментов приведено в разделе "Определения значков". Скрыть или показать окно панели инструментов можно по следующему пути: "Вид→Панели инструментов и стыковочные окна→Стандартные".

③Обозреватель картинок:

Здесь пользователи просматривают все сделанные ими фотографии. Пользователи также могут редактировать изображение, щелкнув правой кнопкой мыши на нем и открыв его в главном рабочем окне. Чтобы показать или скрыть это окно, выберите "View→Toolbars and Docking Windows→Picture browser".

④ Второстепенное рабочее окно:

Это окно предназначено для цифрового увеличения области вокруг курсора. С помощью этого окна можно гораздо точнее определить результат измерения.

⑤ Главное рабочее окно:

В этом окне отображается полный вид микроскопа. В этом окне также выполняются измерения и анализ изображений.

⑥Управление калибровкой и результаты измерений:

Эти два окна отображаются в одном и том же месте, пользователи могут переключать их, нажимая кнопку.

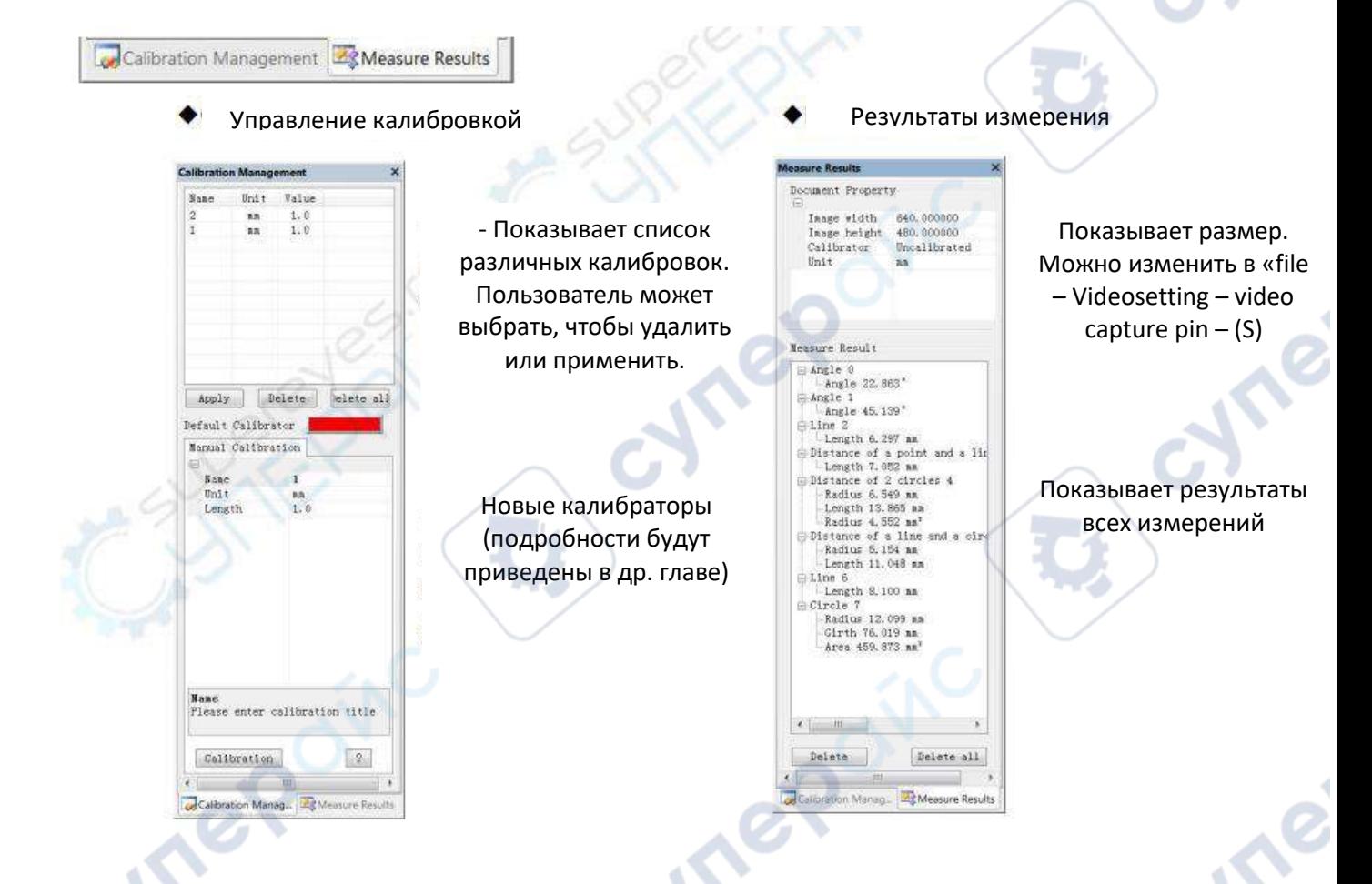

# <span id="page-14-0"></span>18. Этапы работы

- 1. Состав: Компьютер (система Windows, с программным обеспечением «Microscope Measure»); USB-микроскоп (название устройства: «USB CAMERA»), линейка.
- 2. Шаги:
	- 1. Подключите микроскоп к компьютеру с помощью прилагаемого USB-кабеля. После того, как на мониторе микроскопа отобразится несколько вариантов, выберите «USBкамера», нажав кнопку «вниз» и «ОК» или с помощью пульта дистанционного управления.
	- 2. Откройте программное обеспечение «Microscope Measure».
- 3. Нажмите "File» → «Открыть» → «Открыть устройство» → «РЕЖИМ USB» → «КАМЕРА USB».

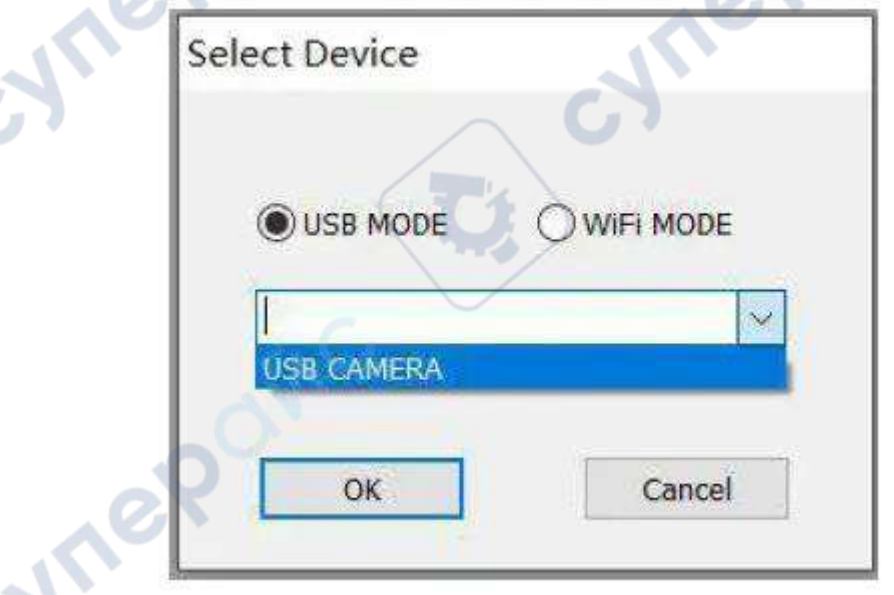

#### **1. Калибровка**

**Mre** 

<span id="page-15-0"></span>1. Поместите линейку под цифровой микроскоп, отрегулируйте фокусирующую трубку и высоту подставки, чтобы получить наилучшее разрешение и желаемое увеличение. (После того, как это сделано, держите расстояние до объекта для остальных шагов)

2. В «Управлении калибровкой» задайте имя и единицу длины новой калибровки (см. рисунок справа). Затем нажмите «Калибровка», тем

временем на панели инструментов должен был быть выбран автоматически. Если нет, пожалуйста, выберите его сами.

3. Подведите курсор к основному рабочему окну, начертите с помощью линейки линию единичной длины (не имеет значения, если результат длины будет отображаться иначе). После этого нажмите кнопку «Готово» в нижней части окна «Управление калибровкой».

4. Проверка. Длина линии, которую вы нарисовали на шаге 3, теперь должна отображаться как единица длины. Название новой калибровки должно было появиться в списке калибровок.

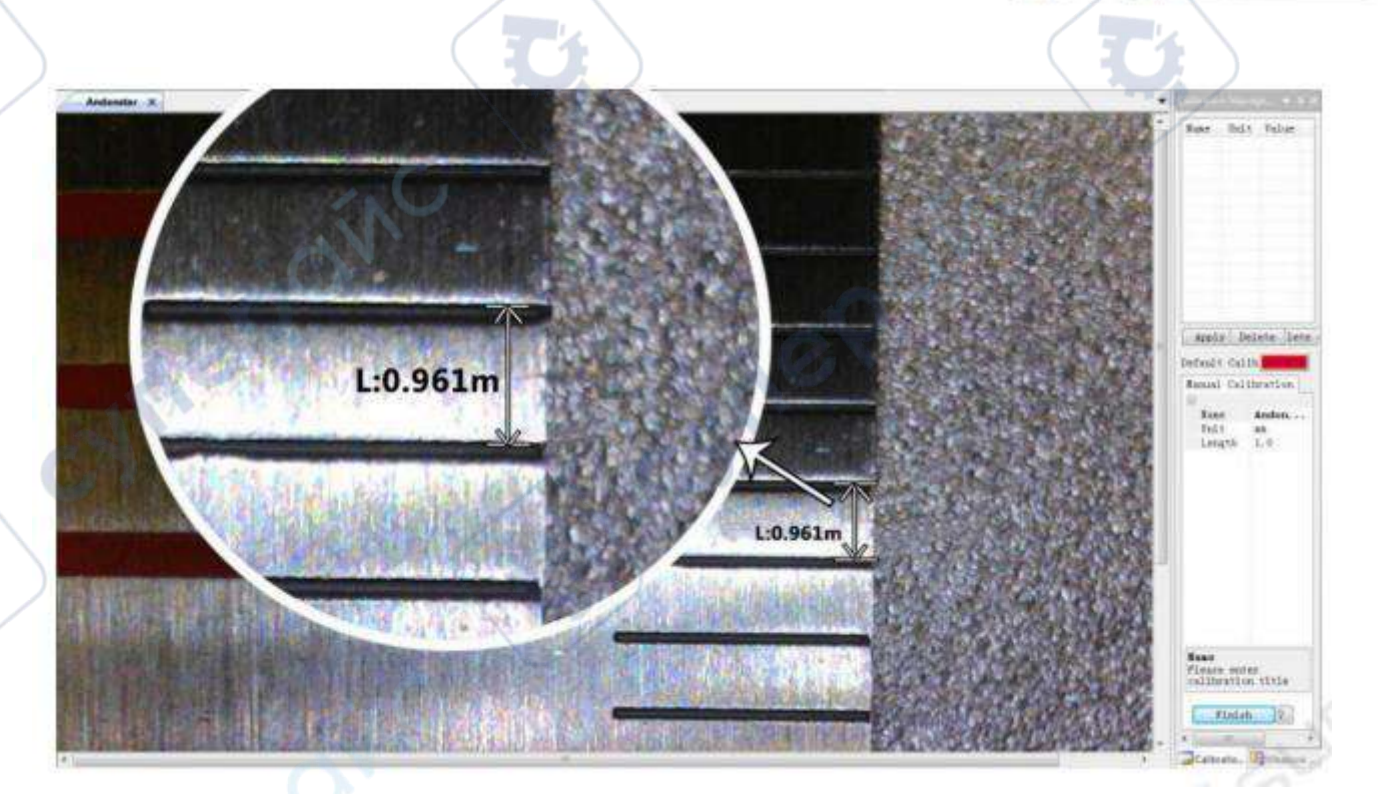

Default Calibrator Manual Calibration

123456

 $1<sub>D</sub>$ 

**Nonia** 

liri t  $l$ ength

Calibration 小标定管理

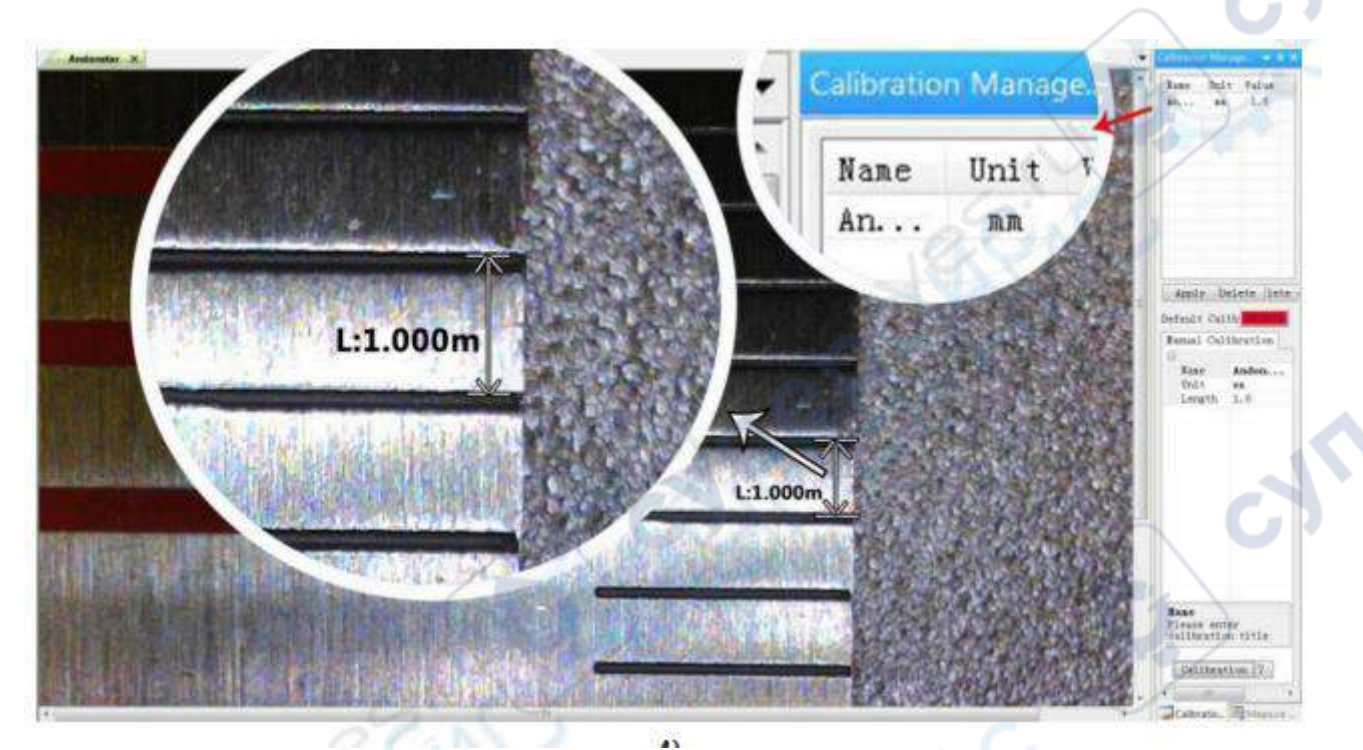

#### **2. Измерение**

1. Выберите инструмент, который вам нужен для измерения на панели инструментов.

2. Щелкните точки или нарисуйте линии, которые необходимо измерить, в главном рабочем

окне.

3. Поместите результаты измерения в нужное место вокруг цели.

#### **3. Особенный эффект (спецэффект)**

Включает: Обнаружение краев, Обратный цвет, Отразить по горизонтали, Рельеф, Резкость и Сглаживание.

Шаги:

1. Выберите нужный вам спецэффект на панели инструментов.

2. Переместите курсор в главное рабочее окно, щелкните левой кнопкой мыши и удерживайте, чтобы нарисовать прямоугольник, покрывающий всю целевую область, отпустите кнопку мыши, чтобы получить результат специального эффекта.

3. Щелкните левой кнопкой мыши еще раз, чтобы закончить спецэффект.

*Примечание*: В отличие от других спецэффектов, «Отразить по горизонтали» будет применяться ко всему окну вместо целевого прямоугольника.

#### **4. Захват и запись**

1. Нажмите ' • захватить.

2. Результат захвата можно просмотреть и удалить в окне 'Picture browser'.

3. Проверьте и измените путь сохранения: "File→Save Setting→Path".

#### **Запись**

1. Выберите разрешение видео 640 \* 480 по пути «File→Video Setting→Video Capture Pin→Output size(S)"

2. Нажмите завершите другие настройки и начните запись

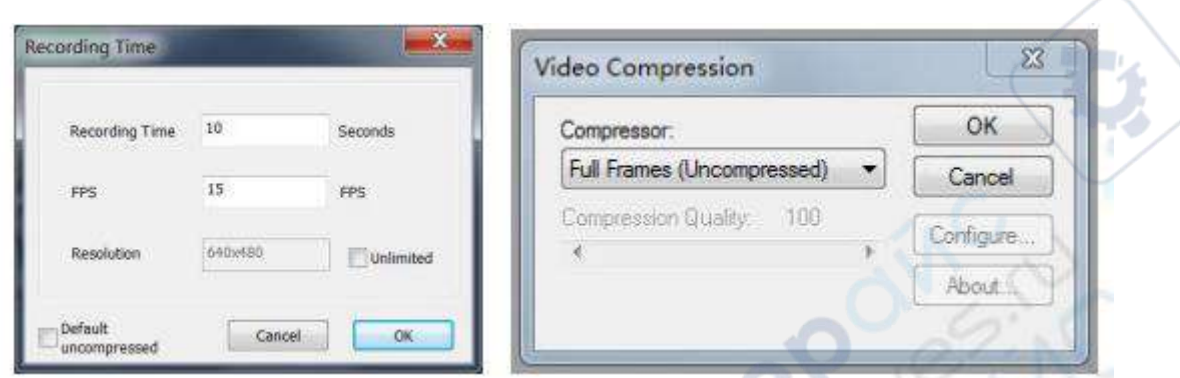

cynepoinc

cymepoinc

3. После начала записи в левом верхнем углу появится таймер.

cymeromic

cymeromic

mepoinc

4. Проверьте и измените путь сохранения: " File >Save Setting >Path".

**Vre** 

cyre